# FTDでAnyconnect VPN Clientを設定します。ア ドレス割り当てのDHCPサーバ

## 内容

概要 前提条件 要件 使用するコンポーネント 背景説明 設定 ステップ1:DHCPサーバでのDHCPスコープの設定 手順 2:AnyConnect の設定 ステップ2.1:接続プロファイルの設定 ステップ2.2:グループポリシーの設定 ステップ2.3:アドレス割り当てポリシーの設定 IPヘルパーシナリオ 確認 トラブルシュート 関連情報

## 概要

このドキュメントでは、バージョン6.4のFirepower Threat Defense(FTD)の設定例を紹介します 。この設定例を使用すると、リモートアクセスVPNセッションでサードパーティのDynamic Host Configuration Protocol(DHCP)サーバによって割り当てられたIPアドレスを取得できます。

## 前提条件

### 要件

次の項目に関する知識があることが推奨されます。

- $\cdot$  FTD
- Firepower Management Center(FMC)。
- $\cdot$  DHCP

### 使用するコンポーネント

このドキュメントの情報は、次のソフトウェアのバージョンに基づいています。

- $\cdot$  FMC 6.5
- $\cdot$ FTD 6.5
- Windows Server 2016

このドキュメントの情報は、特定のラボ環境にあるデバイスに基づいて作成されました。このド キュメントで使用するすべてのデバイスは、初期(デフォルト)設定の状態から起動しています 。対象のネットワークが実稼働中である場合には、どのようなコマンドについても、その潜在的 な影響について確実に理解しておく必要があります。

## 背景説明

このドキュメントでは、リモートアクセス設定全体については説明しません。ローカルアドレス プールからDHCPアドレス割り当てに変更するためにFTDで必要な設定だけです。

Anyconnectの設定例ドキュメントを探している場合は、「FTDでのAnyConnect VPN Clientの設 定:Hairpining and NAT Exemption」を参照してください。

## 設定

### ステップ1:DHCPサーバでのDHCPスコープの設定

このシナリオでは、DHCPサーバはFTDの内部インターフェイスの背後にあります。

1. Windows ServerでServer Managerを開き、図に示すようにToolsを選択します。

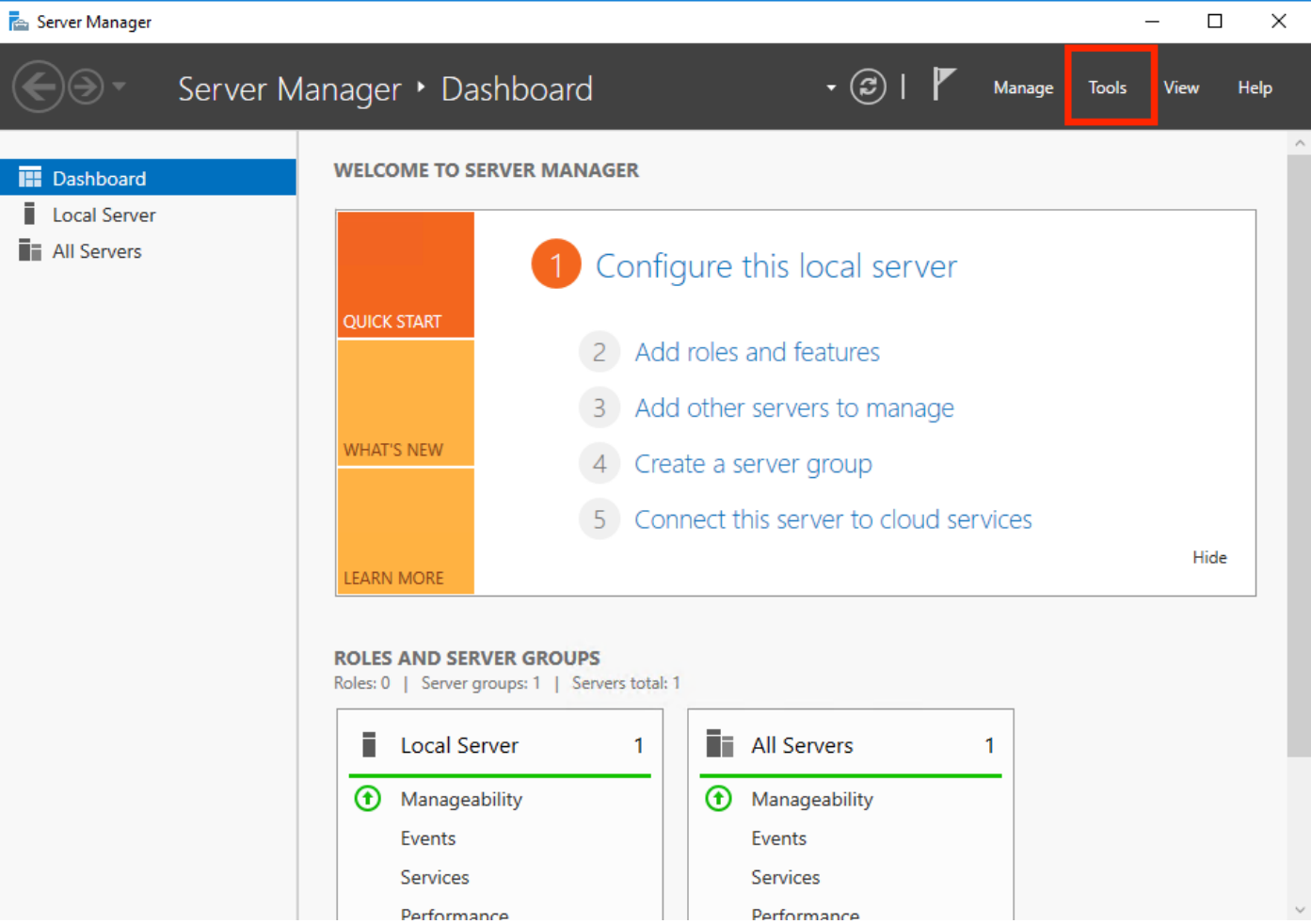

2. DHCPの選択:

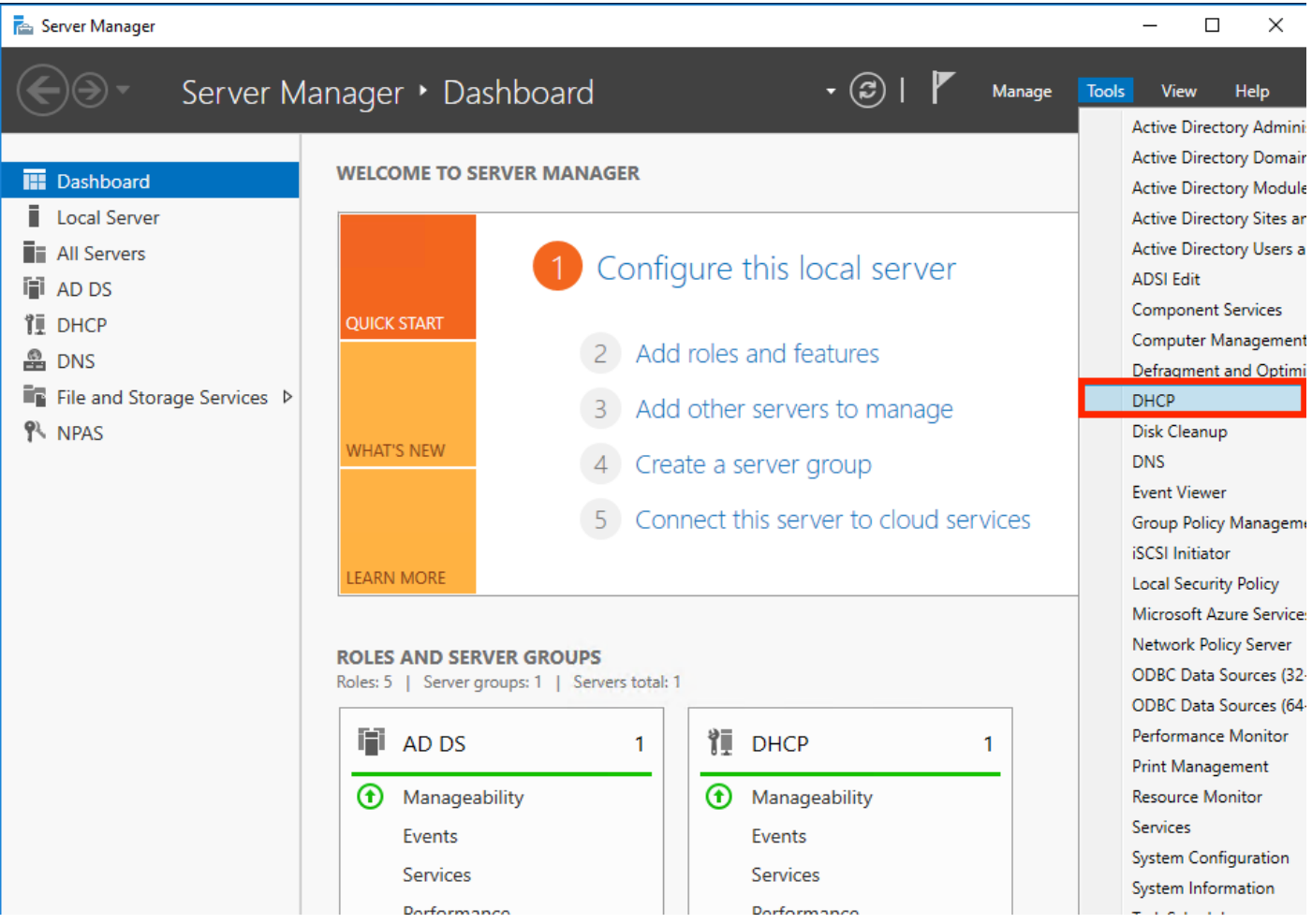

3. IPv4を選択して右クリックし、図に示すようにNew Scopeを選択します。

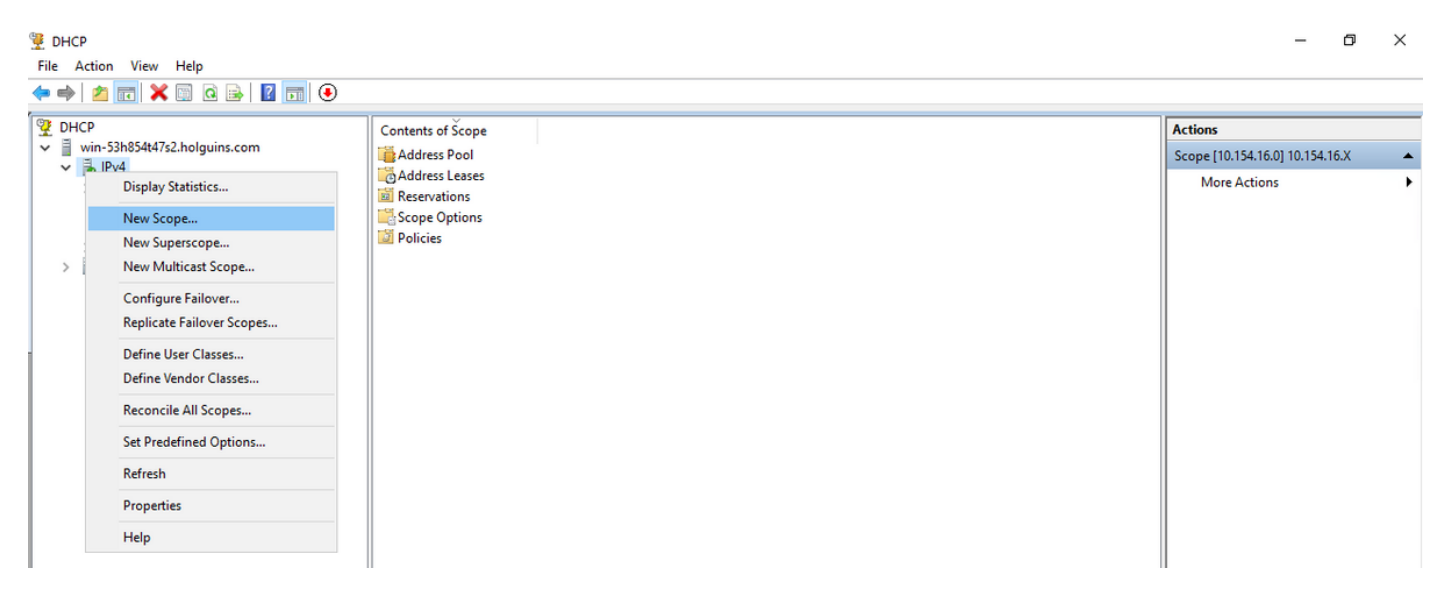

4.図に示すようにウィザードに従ってください。

#### New Scope Wizard

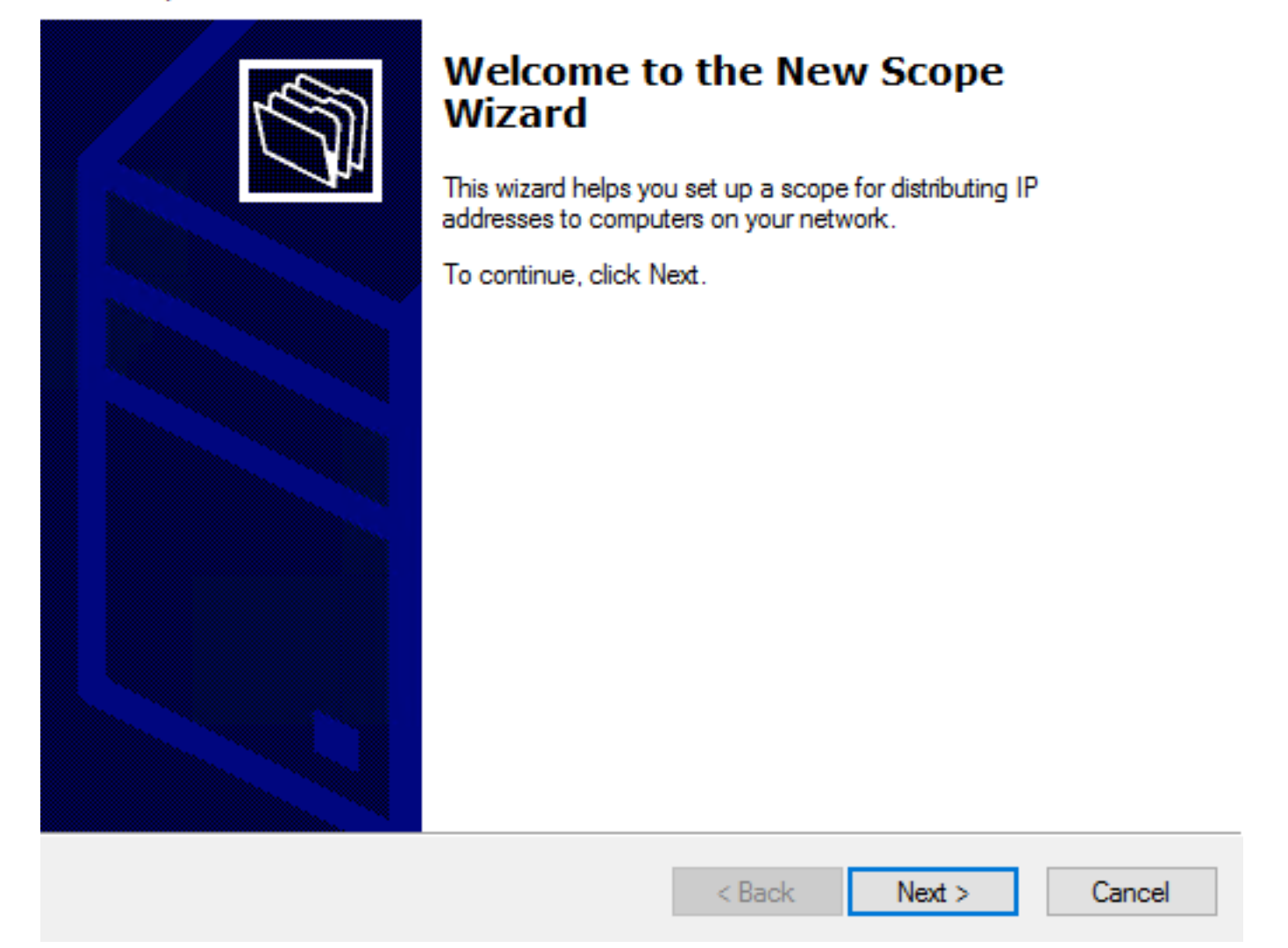

5.図に示すように、スコープに名前を割り当てます。

#### **Scope Name**

.<br>You have to provide an identifying scope name. You also have the option of providing a description.

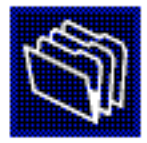

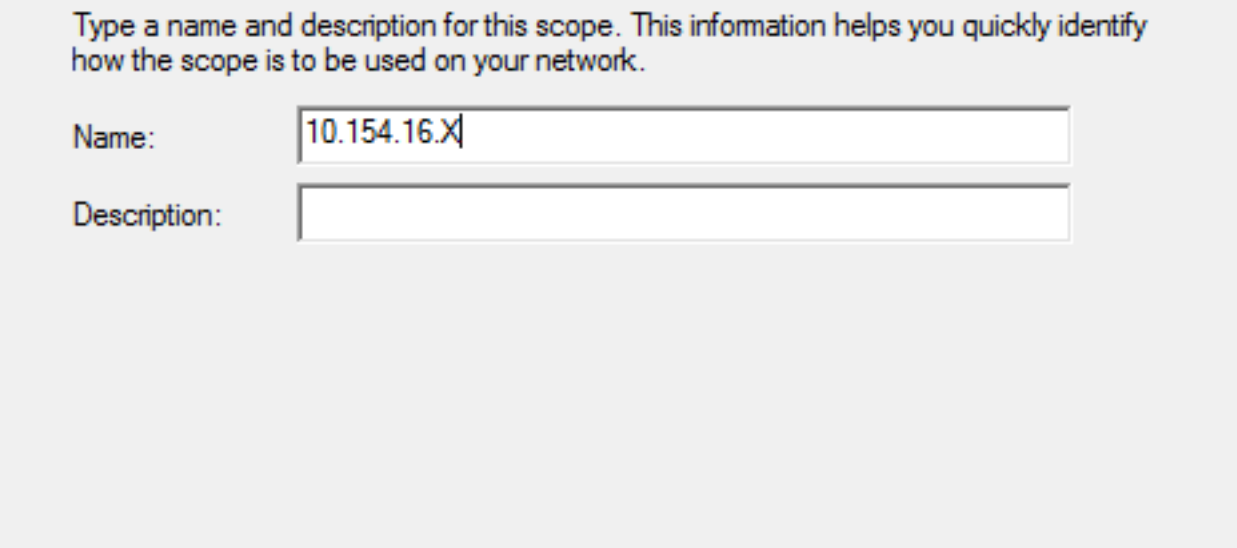

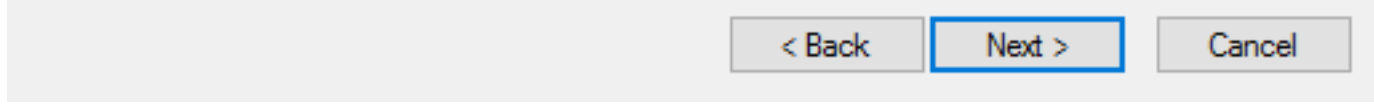

### 6.図に示すように、アドレスの範囲を設定します。

#### **IP Address Range**

You define the scope address range by identifying a set of consecutive IP addresses.

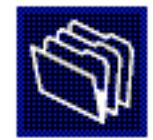

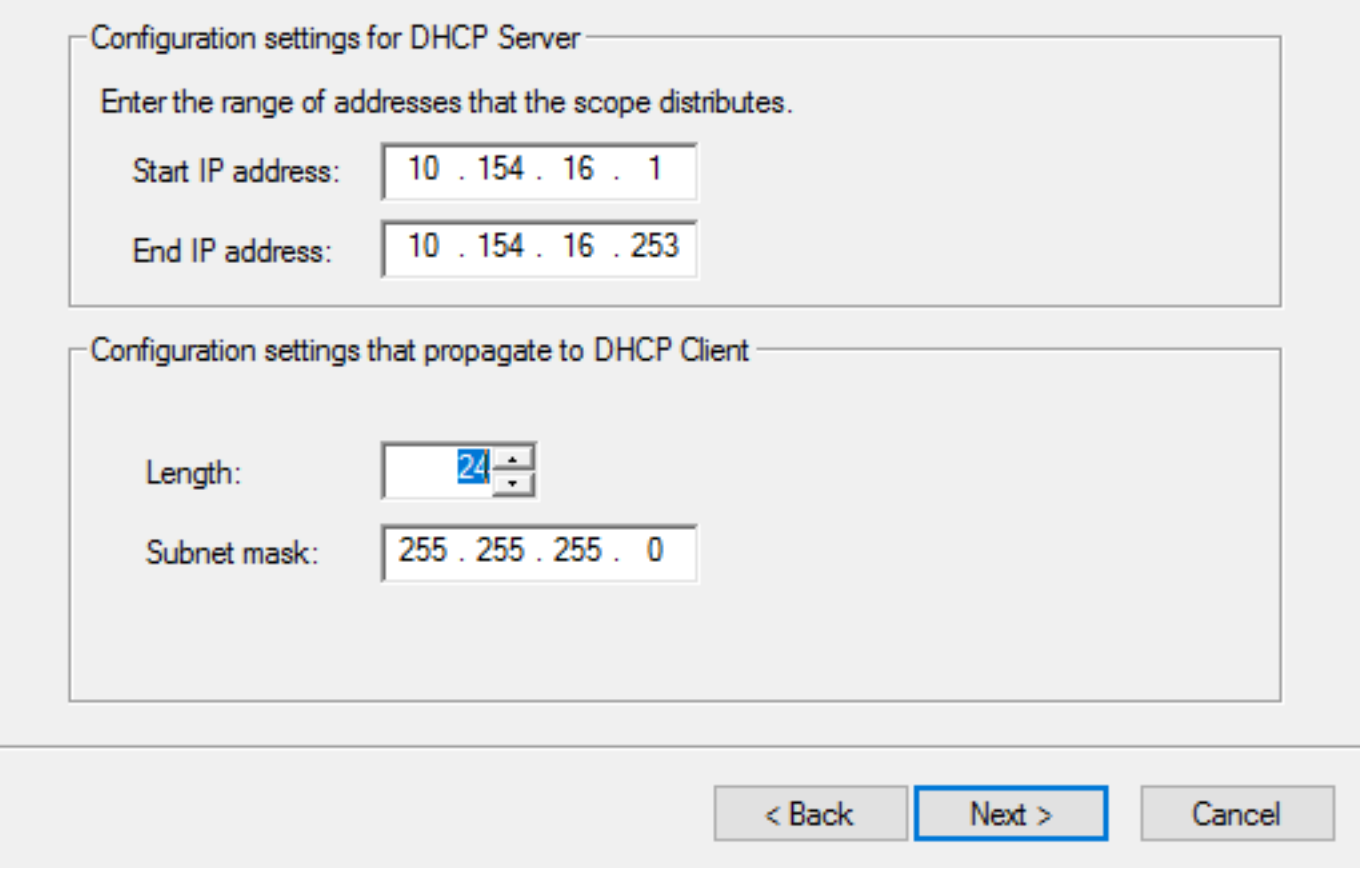

7. (オプション)図に示すように、除外を設定します。

#### **Add Exclusions and Delay**

Exclusions are addresses or a range of addresses that are not distributed by the server. A delay is the time duration by which the server will delay the transmission of a DHCPOFFER message.

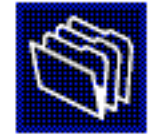

Type the IP address range that you want to exclude. If you want to exclude a single address, type an address in Start IP address only.

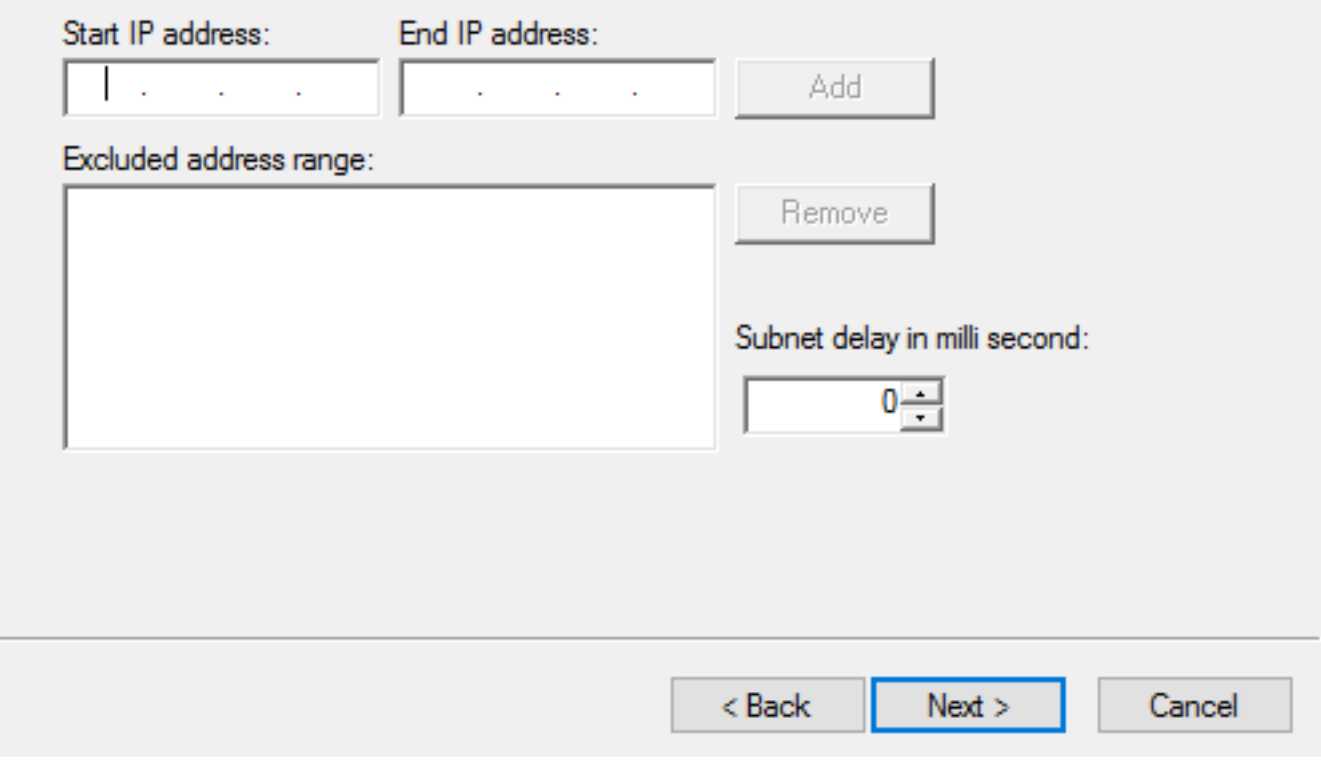

8.図に示すようにリース期間を設定します。

#### New Scope Wizard

#### **Lease Duration**

The lease duration specifies how long a client can use an IP address from this scope.

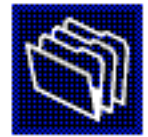

Lease durations should typically be equal to the average time the computer is connected to the same physical network. For mobile networks that consist mainly of portable computers or dial-up clients, shorter lease durations can be useful. Likewise, for a stable network that consists mainly of desktop computers at fixed locations, longer lease durations are more appropriate.

Set the duration for scope leases when distributed by this server.

Limited to:

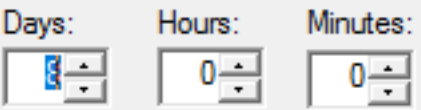

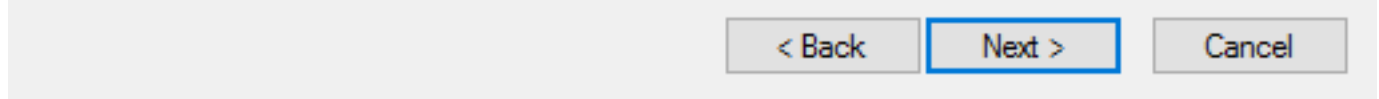

9. (オプション)DHCPスコープオプションを設定します。

#### **Configure DHCP Options**

You have to configure the most common DHCP options before clients can use the scope.

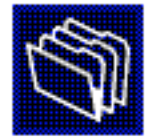

When clients obtain an address, they are given DHCP options such as the IP addresses of routers (default gateways), DNS servers, and WINS settings for that scope.

The settings you select here are for this scope and override settings configured in the Server Options folder for this server.

Do you want to configure the DHCP options for this scope now?

C Yes, I want to configure these options now

( No. I will configure these options later)

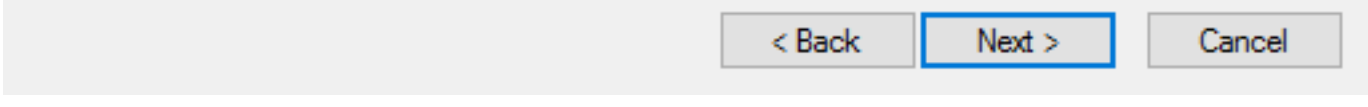

10:図に示すように[完了]を選択します。

#### New Scope Wizard

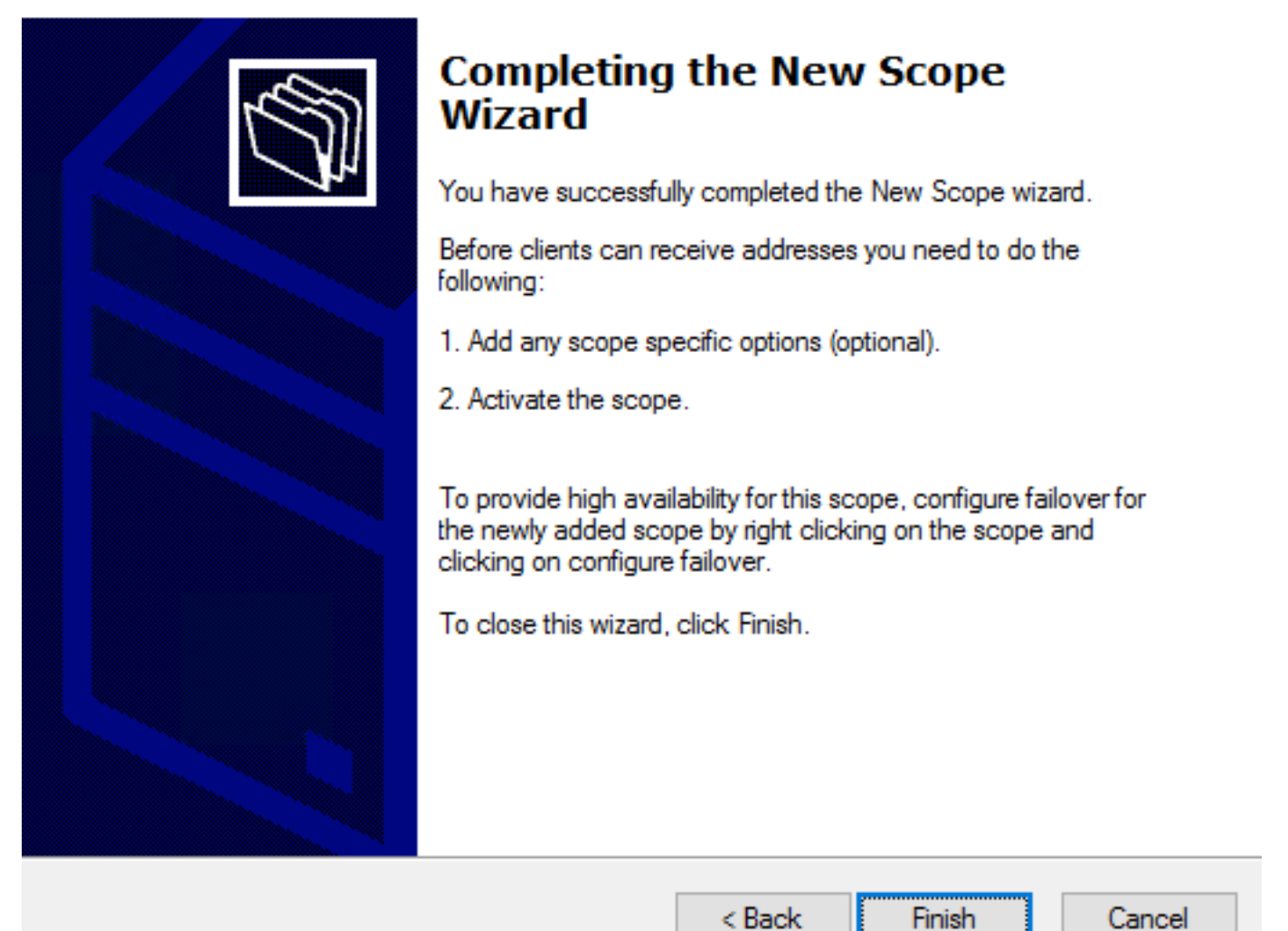

11:作成したスコープ内で右クリックし、図に示すようにActivateを選択します。

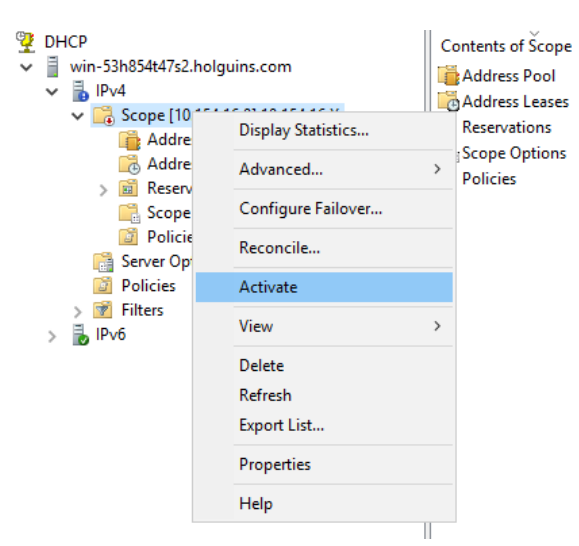

## 手順 2:AnyConnect の設定

DHCPスコープを設定してアクティブにすると、次の手順がFMCで実行されます。

### ステップ2.1:接続プロファイルの設定

作成します。

2.図に示すように、オブジェクトをDHCPサーバとして選択し、からIPアドレスを要求します。

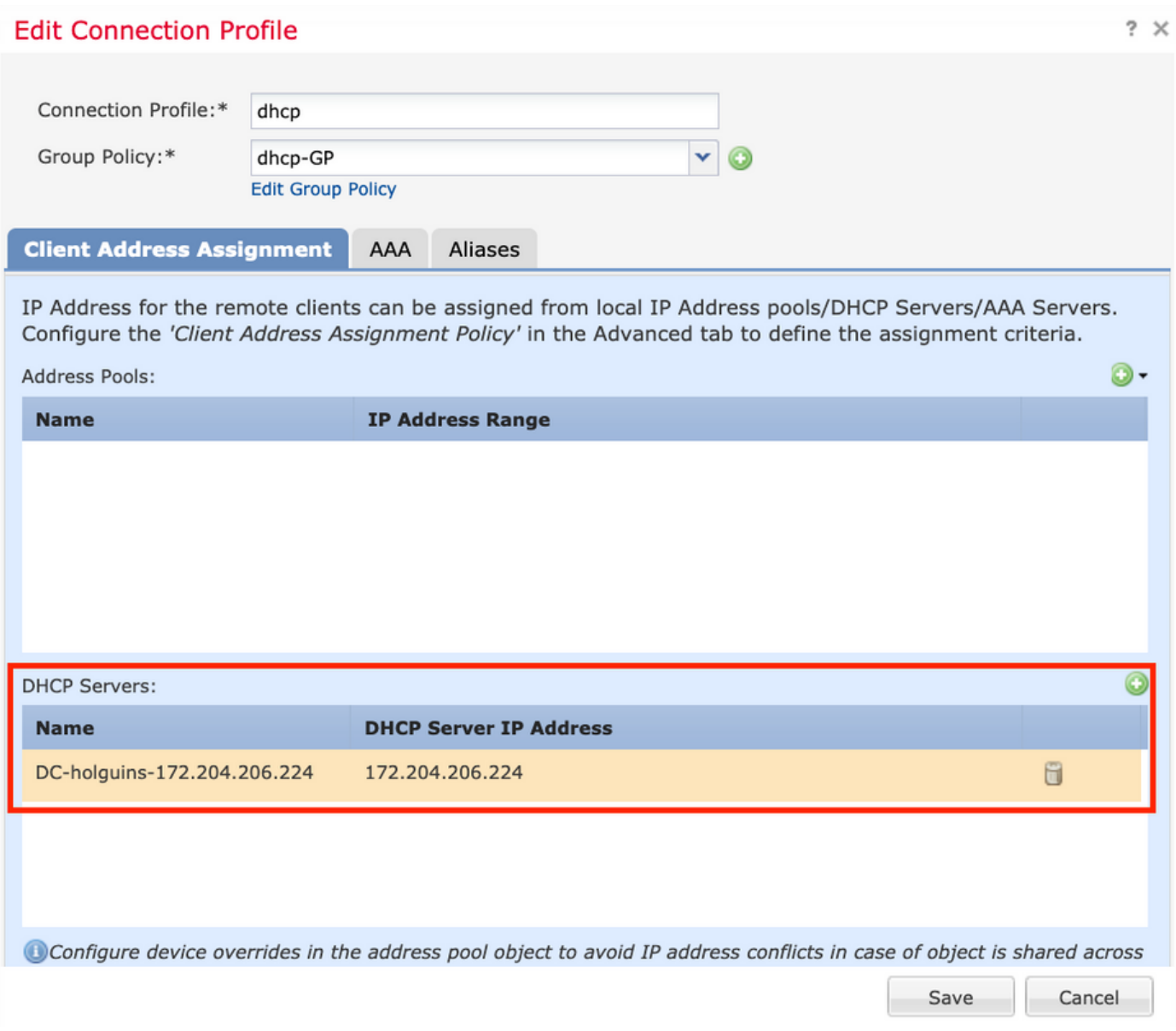

### ステップ2.2:グループポリシーの設定

1. [Group Policy]メニュー内で、[General] > [DNS/WINS]に移動します。図に示すように、[DHCP Network Scope]セクションがあります。

#### **Edit Group Policy**

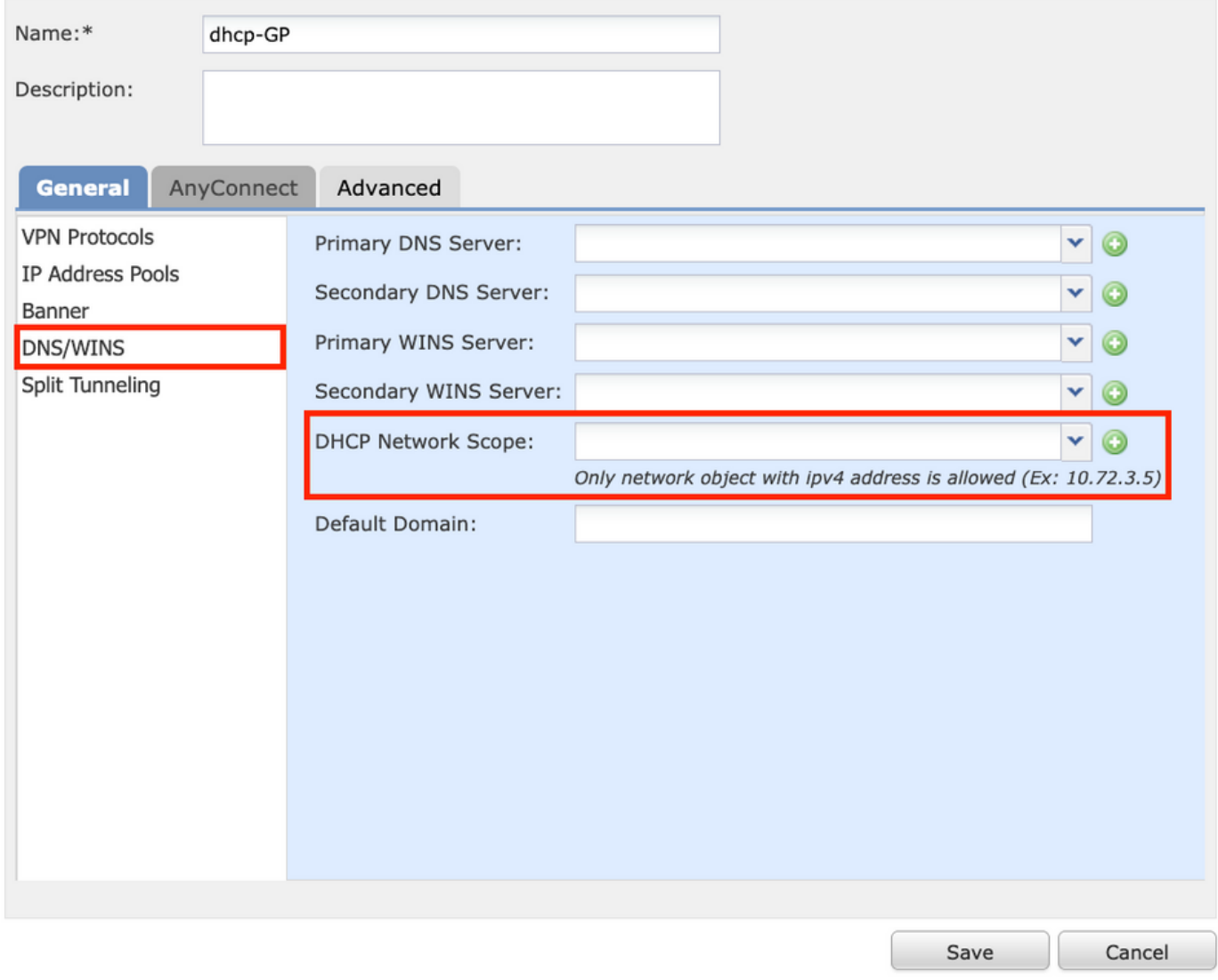

2.新しいオブジェクトを作成します。これは、DHCPサーバと同じネットワークスコープを持っ ている必要があります。

注:

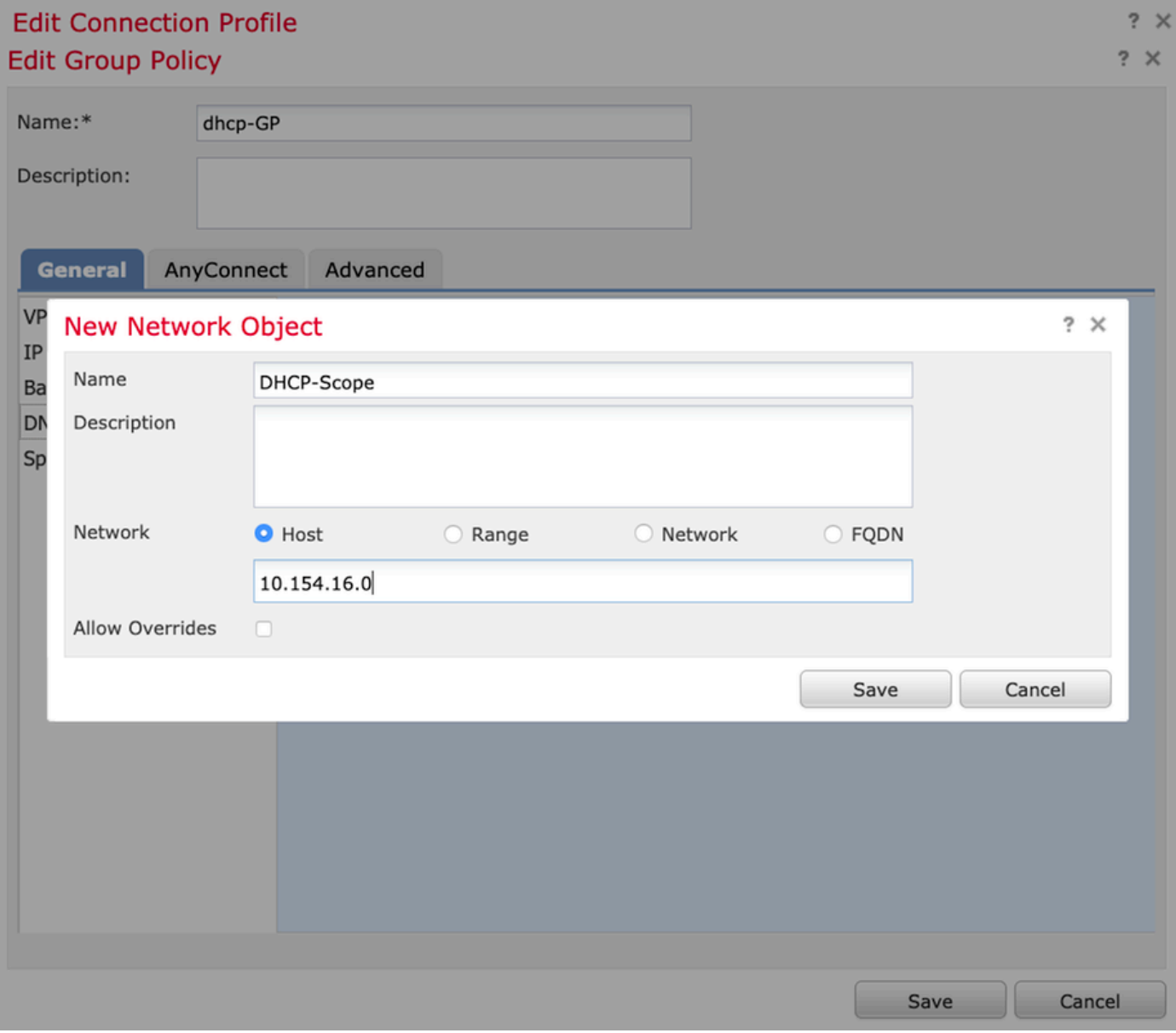

3. DHCPスコープオブジェクトを選択し、図に示すように[保存]を選択します。

#### **Edit Group Policy**

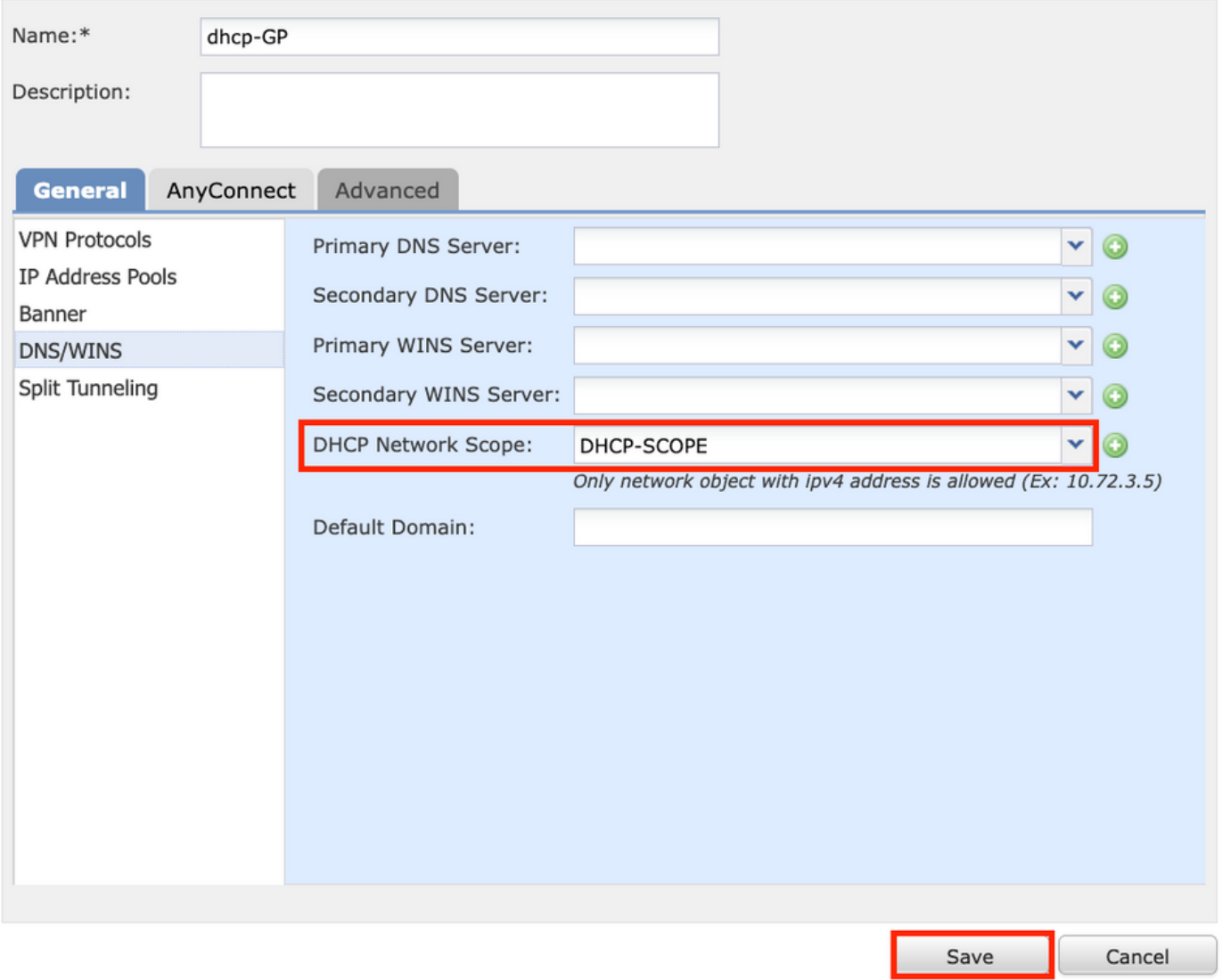

### ステップ2.3:アドレス割り当てポリシーの設定

1. [Advanced] > [Address Assignment Policy] に移動し、[Use DHCP] オプションが図のように切 り替わっていることを確認します。

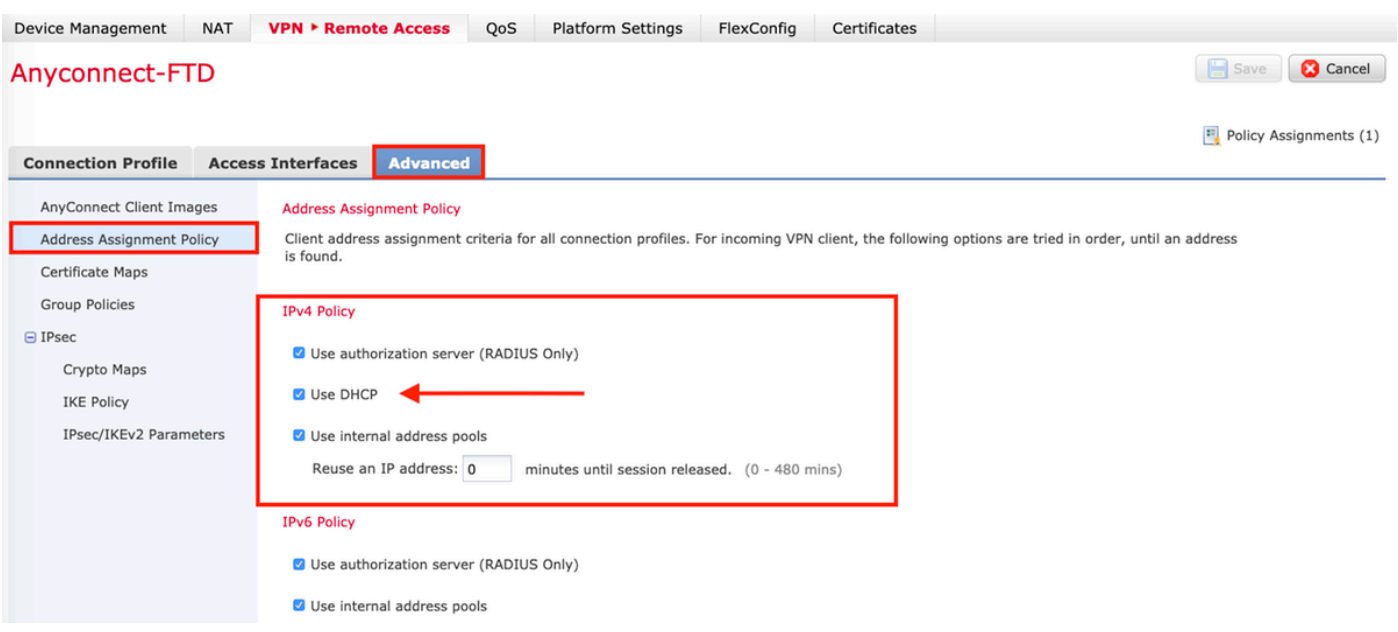

2.変更を保存し、構成を展開します。

### IPヘルパーシナリオ

DHCPサーバがローカルエリアネットワーク(LAN)の別のルータの背後にある場合、DHCPサーバ に要求を転送するには「IPヘルパー」が必要です。

図に示すように、トポロジはシナリオとネットワークで必要な変更を示しています。

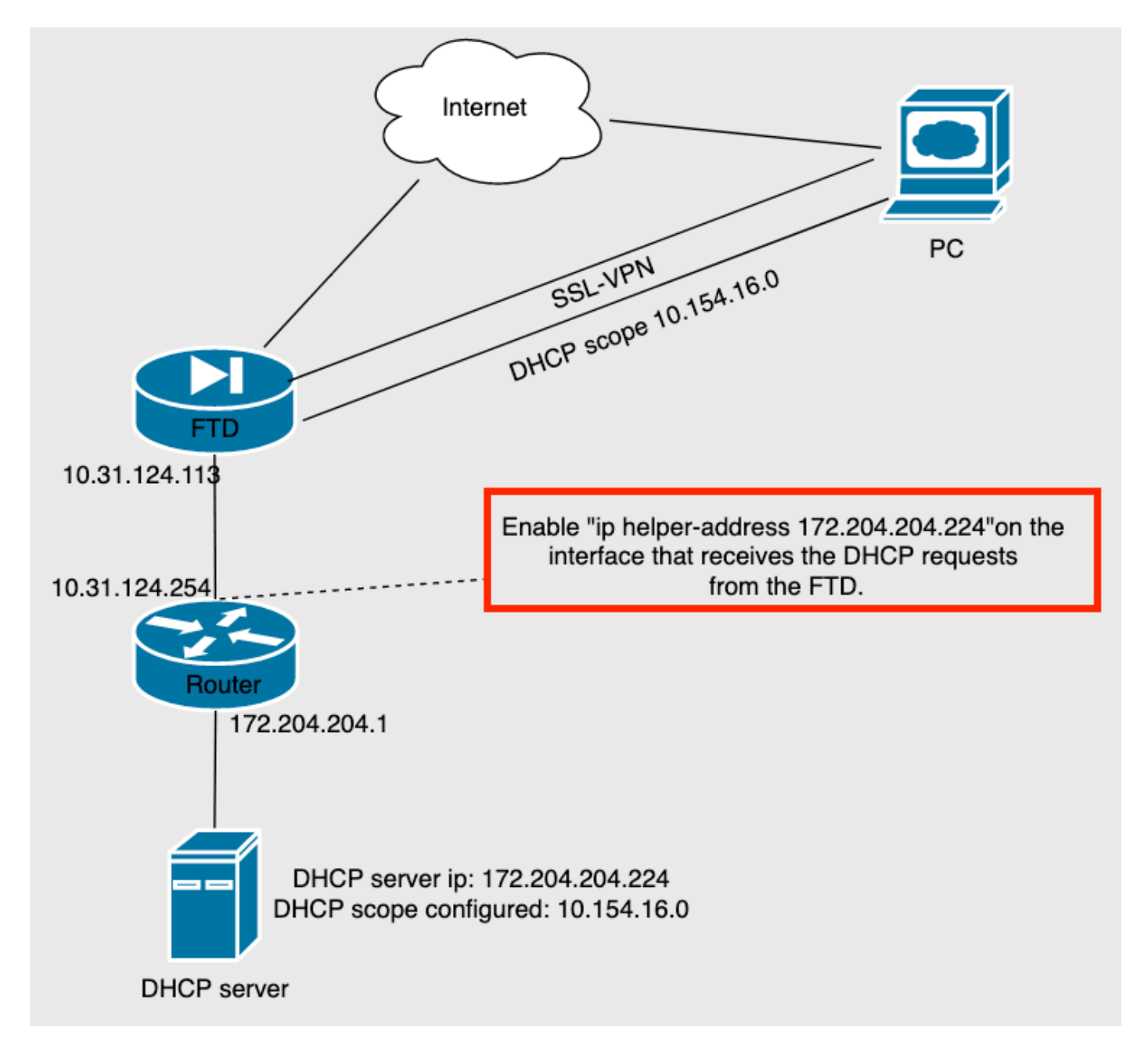

## 確認

ここでは、設定が正常に機能しているかどうかを確認します。

このセクションでは、FTDとDHCPサーバ間で交換されるDHCPパケットについて説明します。

ディスカバリ:これは、FTDの内部インターフェイスからDHCPサーバに送信されるユニキャ ●ストパケットです。 図に示すように、ペイロードでは、リレーエージェントのIPアドレスに よってDHCPサーバのスコープが指定されます。

- Y Dynamic Host Configuration Protocol (Discover) Message type: Boot Request (1) Hardware type: Ethernet (0x01) Hardware address length: 6 Hops: 0 Transaction ID: 0x0765c988 Seconds elapsed: 0 > Bootp flags: 0x0000 (Unicast) Client IP address: 0.0.0.0 Your (client) IP address: 0.0.0.0 Next server IP address: 0.0.0.0 Relay agent IP address: 10.154.16.0 Client MAC address: Vmware 96:d1:70 (00:50:56:96:d1:70) Client hardware address padding: 000000000000000000000 Server host name not given Boot file name not given Magic cookie: DHCP
	- オファー:このパケットはDHCPサーバからの応答で、FTDのDHCPスコープの送信元と宛先 に付属しています。
	- 要求::これは、FTDの内部インターフェイスからDHCPサーバに送信されるユニキャストパ ケットです。
	- ACK:このパケットはDHCPサーバからの応答で、FTDのDHCPスコープの送信元と宛先に付 属しています。

## トラブルシュート

ここでは、設定のトラブルシューティングに使用できる情報を示します。

ステップ1:DHCPサーバでwiresharkをダウンロードして有効にします。

ステップ2:図に示すように、キャプチャフィルタとしてDHCPを適用します。

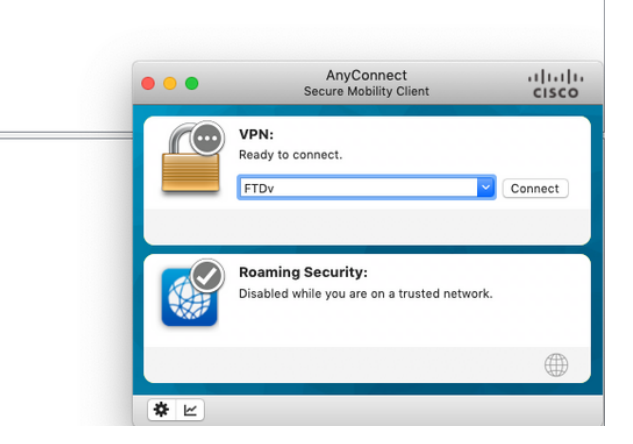

### ステップ3:Anyconnectにログインすると、図のようにDHCPネゴシエーションが表示されます。

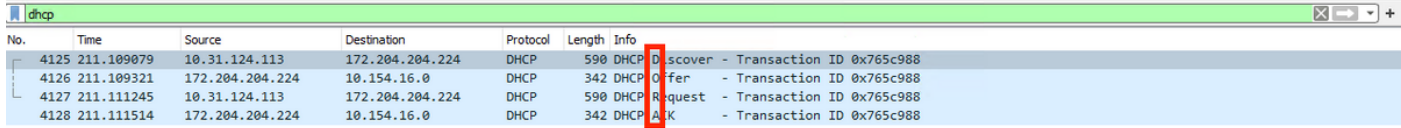

Frame 4125: 590 bytes on wire (4720 bits), 590 bytes captured (4720 bits) on interface \Device\NPF\_{B27A96D9-4596-4DC3-A4C6-58020274134D}, id 0<br>Ethernet II, Src: Cisco\_d1:2d:30 (28:6f:7f:d1:2d:30), Dst: Vmware\_96:23:b6 (00

- 
- Thermet Protocol Version 4, Src: 10.31.124.113, Dst: 172.204.204.224<br>User Datagram Protocol, Src Port: 67, Dst Port: 67
- 
- > Dynamic Host Configuration Protocol (Discover)

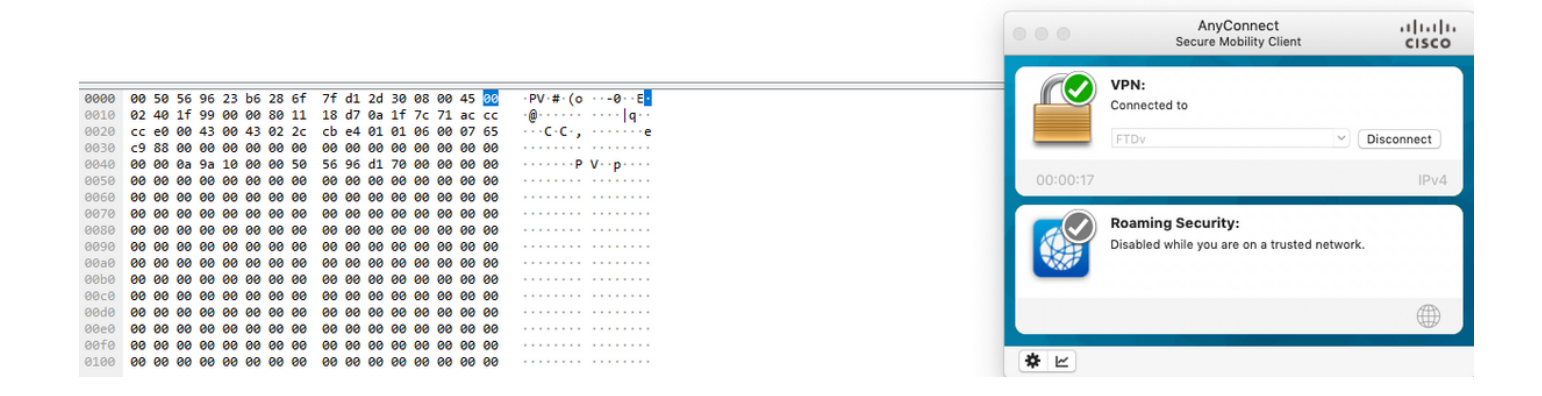

## 関連情報

- このビデオでは、リモートアクセスVPNセッションがサードパーティのDHCPサーバによっ て割り当てられたIPアドレスを取得できるようにするFTDの設定例を示します。
- [テクニカル サポートとドキュメント Cisco Systems](http://www.cisco.com/cisco/web/support/index.html?referring_site=bodynav)